# **Seu electronicauv MEXISITAT**

### Leer y atender notificación recibida

Guía para atender notificaciones o comunicaciones recibidas a través de La Seu de la Universitat de València.

#### 1. Acceder a la Seu

- Bien desde el enlace que ha recibido por correo, o a través de [https://seu.uv.es](https://seu.uv.es/)
- 1. Acceda a su sitio personal haciendo click sobre el icono "Mis trámites".

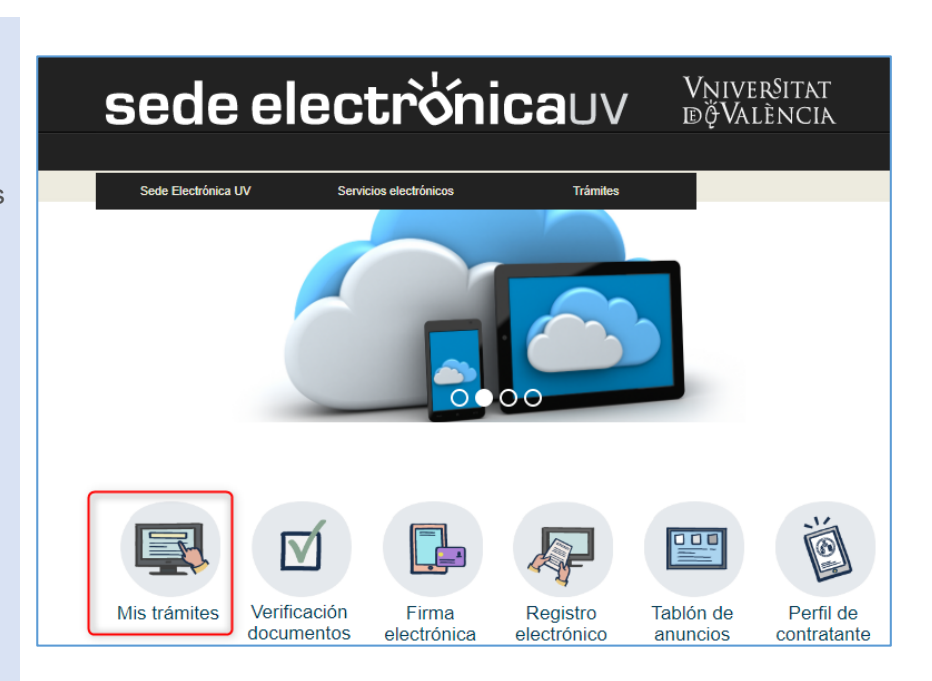

### 2. Identificarse

Identifíquese de la misma forma con la que realizó el trámite. Por defecto para la comunidad universitaria debe usar "Usuario de la Universidad" o "Sistema Cl@ve"

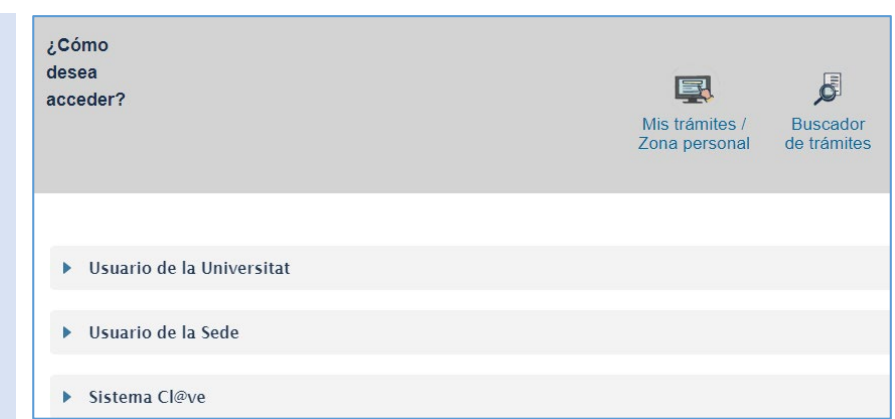

### 3. Abrir apartado de Notificaciones

Para ver su lista de notificaciones, haga clic en el icono "Notificaciones".

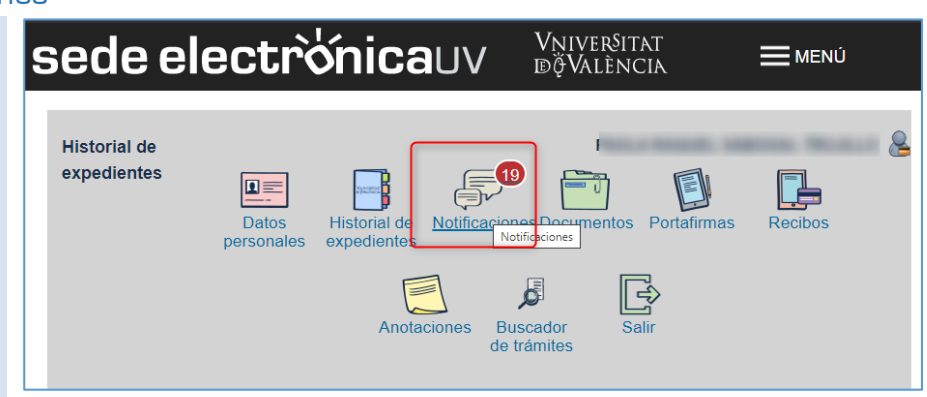

## **Seu electrónica**UV **MEXALLACIA**

UV-RI EP24-1560358

UV-RI\_EP24-1560358

UV-RI EP24-1560358

UV-RI\_EP24-1560358

Mostrar 10 v notificaciones por página

Enviado -

13/10/2023

 $11:36$ 

13/10/2023

 $11:36$ 

31/08/2023

12:56

31/08/2023

12:56

### 4. Leer la notificación / comunicación

- 1. En la página cargada, identifique la notificación en el listado de sus notificaciones.
- 2. Lea su contenid pulsando sobre icono representado po un sobre con un flecha verde.
- 3. Acepte para que conste como leída.

Ahora se descar automáticamente fichero en formato P con la información de la notificación y algún posible adjunto que haya enviado el/la tramitador/a del formulario.

)S

 $\Box$ 

#### 5. Atender notificación

Para atender la notificación deberá pulsar sobre el nuevo icono que aparecerá en la columna "*Atender*". Es un rectángulo con un triángulo direccionado a la derecha

団

6. Es posible que en la notificación le hayan requerido entregar documentación, y en ese caso:

Para cada archivo que desee adjuntar:

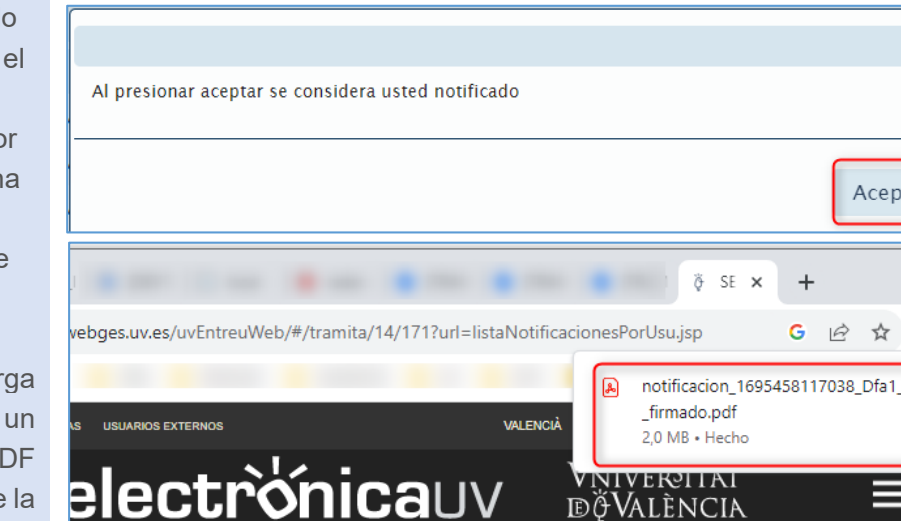

 $\equiv$  19

Leer

requerimiento

 $\overline{Q}$ 

 $\overline{\mathbf{v}}$ 

 $\mathbb{Z}$ 

 $\overline{\mathbf{z}}$ 

Leído

lee

leer

leer

leer

Notificación sin<br>12/11/2023

Notificación sin<br>leer 12/11/2023

Notificación sin<br>1997-2023

Notificación sin<br>leer 30/09/2023

döValència

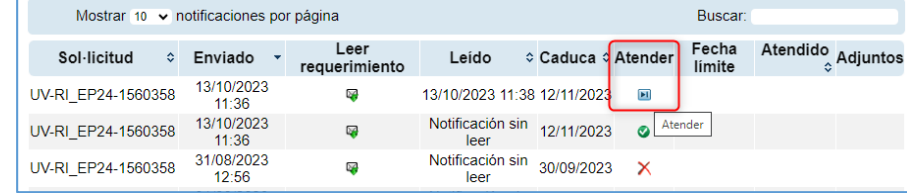

Buscar

Fecha

limite

≎ Caduca ≎ Atender

 $\bullet$ 

 $\bullet$ 

 $\mathbf{\times}$ 

 $\overline{\mathbf{x}}$ 

Atendido<br>⇔Adjuntos

Cancelar

 $\Box$ 

ixtensiones

tar

3032014

**E** MENÚ

Puede añadir tantos ficheros/documentos como quiera para responder al requerimientos. Para ello pulse el botón de ajuntar tantas veces como necesite Una vez haya terminado, dé por atendida la notificación pulsando sobre "Notificación atendida". Recuerde que sólo a partir de que pulse sobre "Notificación atendida" podrá ser evaluada por el órgano gestor competente. Mostrar 10 v ficheros por página **Observaciones**  $\hat{\mathbf{v}}$ **Descargar** Cancelar No hay ficheros que mostrar **HAER** No hay ficheros que mostrar No atender ahora Adjuntar nuevo fichero Notificación atendida

### seu electrònicauv

### a. Pulse el botón "*Adjuntar nuevo fichero*".

- b. Haga clic sobre el botón examinar y elija el archivo almacenado en su ordenador.
- c. Indique lo que crea necesario en el campo de texto "*Observaciones*".
- d. Pulse el botón "*Enviar*".

7. Cuando ya tenga todos los documentos requeridos debidamente adjuntados (le aparecerán en la lista de la parte superior de la pantalla), pulse sobre el botón de "Notificación atendida". Tenga en cuenta que al hacer aquí su expediente se pondrá en manos de los tramitadores de nuevo, así que debe asegurarse de que todo sea correcto antes de hacerlo.

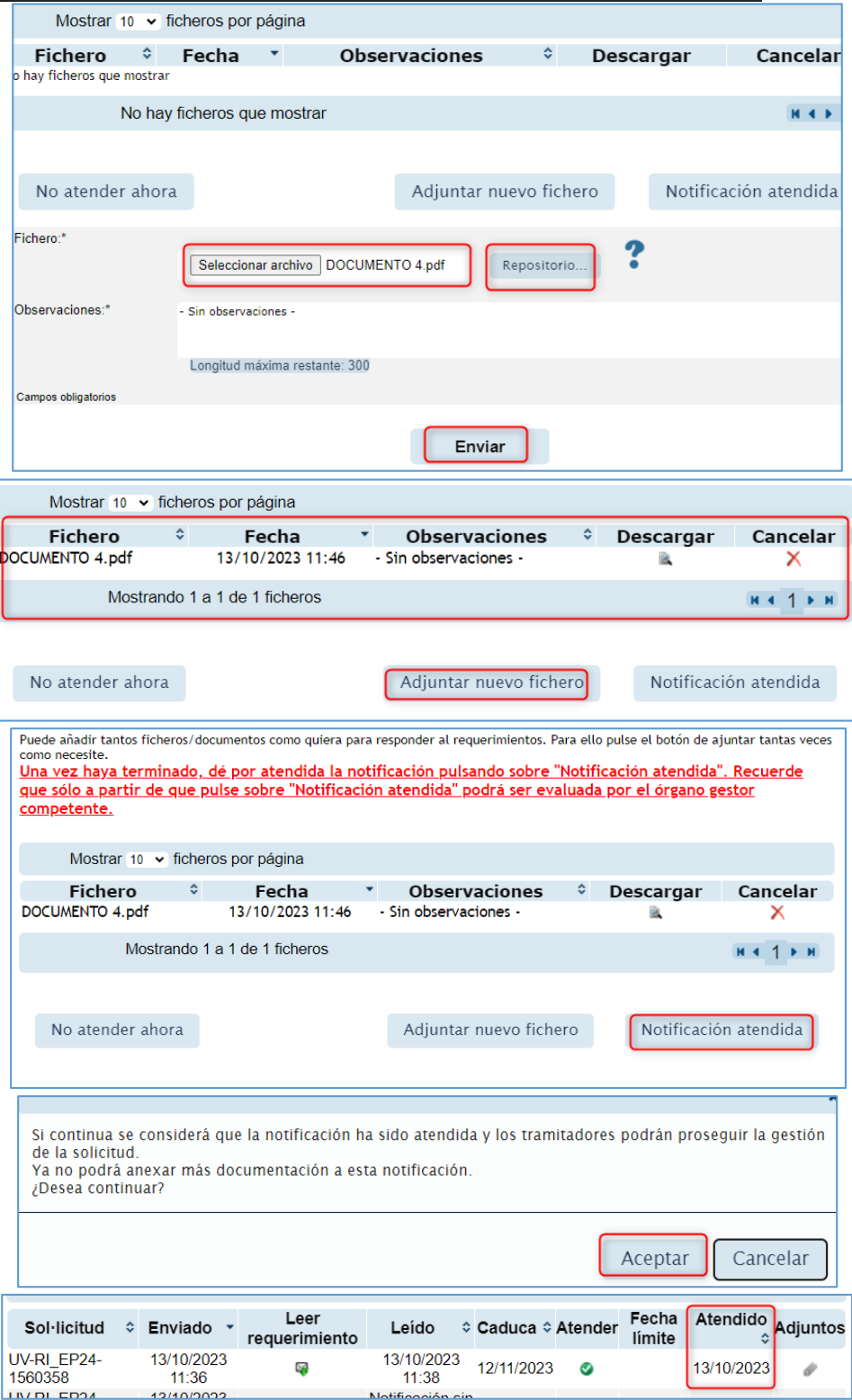

Vniver§itat<br>dĕValència